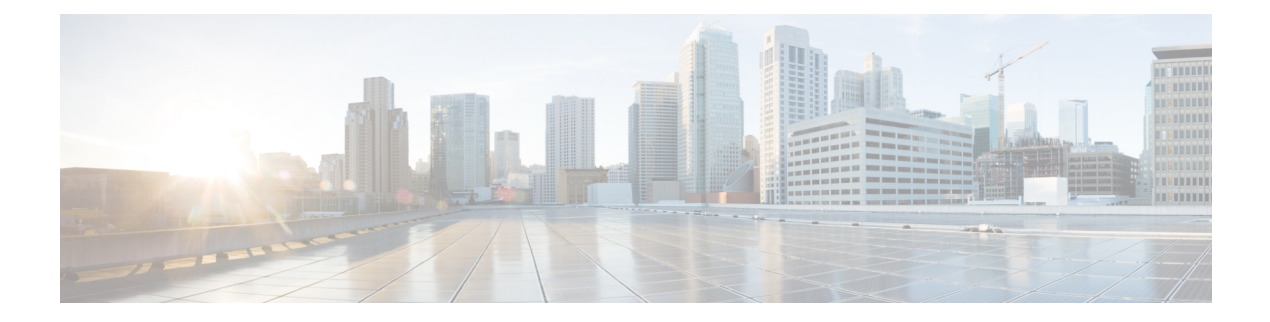

## 録音管理

オプションの Webex Contact Center 録音管理モジュールでは、権限を持つユーザーは、Webex Contact Center 通話録音機能を使用して録音された音声ファイルを検索して再生できます。さ らに、権限を持つユーザーは、検索条件として使用するための、音声ファイルに割り当て可能 なタグを作成することや、録音と一緒に保存する global(元 CAD) 変数を指定すること、カ スタム属性を作成すること、最近のRecordingManagementアクティビティを表示することがで きます。

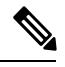

- 削除された構成オブジェクトの場合、削除されたオブジェクト名を使用してデータをフィルタ 処理するオプションは使用できません。日付範囲でデータをクエリして取得することをお勧め します。結果には、完全に削除されたこれらの構成オブジェクトに対して処理された通話の詳 細が含まれます。 (注)
	- 録音の検索と再生 (1 ページ)
	- タグの割り当てと削除 (3 ページ)
	- 属性の検索 (4 ページ)

### 録音の検索と再生

録音を検索して再生するには、次の手順を実行します。

#### 手順

ステップ **1** 管理ポータルのナビゲーションバーで、**[**録音管理(**RecordingManagement**)**]**を選択します。

デフォルトでは、検索ページにはすべての録音がリストされます。特定の基準に基づいて検索 するには、左側のペインにある次の検索フィールドを使用して録音をフィルタします。

- キュー:1 つ以上のキューを選択してキューに返される録音をフィルタ処理します。
- [サイト (Sites) 1:1 つ以上のサイトを選択します。選択したサイトに関連付けられてい るチームとエージェントが、チームとエージェントの一覧に表示されます。
- [チーム (Teams) 1:1つ以上のチームを選択します。選択したチームに関連付けられてい るエージェントだけがエージェントリストに表示されます。[Teams(チーム)] フィール ドが空の場合は、選択した拠点に関連付けられているすべてのエージェントが表示されま す。
- エージェント:1 つ以上のエージェントを選択して、アクティブなエージェント ID に基 づいて録音をフィルタ処理します。
- [ラップアップコード(Wrap Up Codes)]:1 つ以上のコードをリストから選択して、ラッ プアップコードに基づいて検索をフィルタ処理します。
- [タグ(Tags)]:テキスト文字列を定義して、録音に割り当てます。[タグ(Tag)]リスト でタグを選択して、タグに基づいて検索をフィルタできます。詳細に関しては、セクショ ン 「タグの割り当てと削除 (3 ページ)」と「タグの作成とエクスポート (4 ペー ジ)」を参照してください。
- 削除されたエージェントを除外:チェックボックスをオンにすると、検索から削除済み エージェントの録音を除外できます。
- キュー、拠点、および他のリストは、アクセス権限に基づいて表示されます。 (注)
	- すべてのリストとフィールドをリセットして、最初からやり直すには、**[**リセッ ト(**Reset**)**]** をクリックします。
- ステップ **2** より多くの基準に基づいてリストをフィルタするには、**[**詳細検索(**Advanced Search**)**]** ボタ ンをクリックします。

表示されるダイアログボックスで、録音時間およびコール属性に基づいて検索結果をフィルタ 処理できます。

- 録音時間によるフィルタ:**[**録音時間(**RecordingDuration**)**]**フィールドに値を入力して、 検索する録音の最小長と最大長を指定できます。**[**無制限(**Unlimited**)**]**チェックボックス を選択して、任意の長さの録音を検索することもできます。
- コール属性によるフィルタ:**[**コールの属性(**Call Attributes**)**]** フィールドに表示される 値を入力して、次の属性に基づいて検索結果をフィルタできます。
	- セッション ID
	- DNIS
	- ANI 番号
- ステップ **3 [**検索(**Search**)**]** ボタンをクリックして検索します。

検索条件が一致すると、**[**検索結果(**Search Results**)**]** ページに録音が一覧表示されます。

ステップ **4** エントリの横の省略記号ボタンをクリックします。次のオプションがされ表示されます。

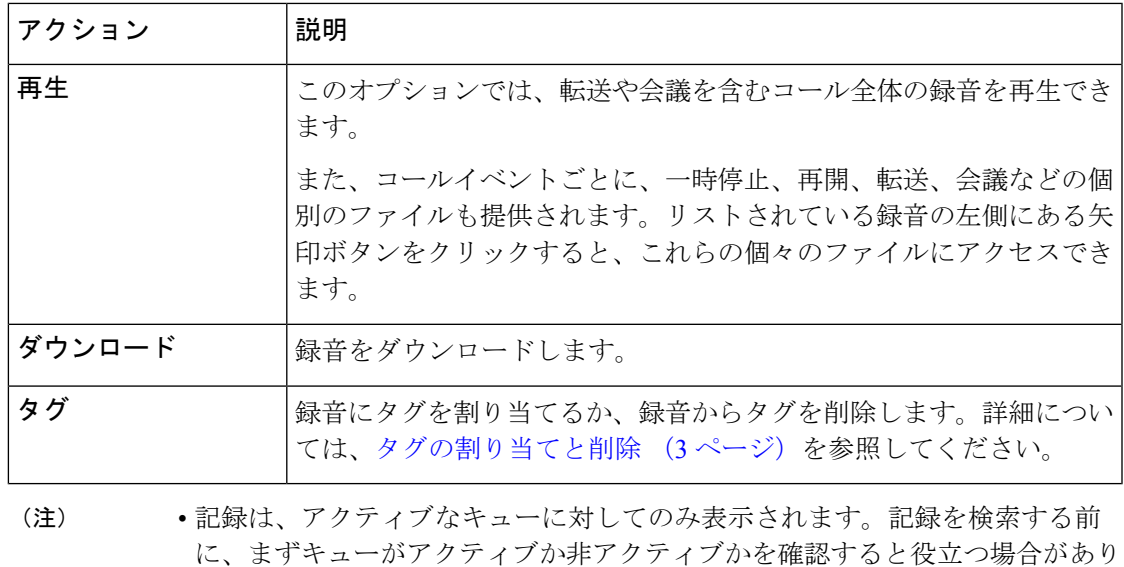

# タグの割り当てと削除

複数の録音に同じタグを割り当てることができます。また、複数のタグを個々の録音に割り当 てることもできます。

録音にタグを割り当てる、または録音からタグを削除するには、次の手順を実行します。

#### 手順

- ステップ **1** 管理ポータルのナビゲーションバーで、**[**録音管理(**RecordingManagement**)**]**を選択します。
- ステップ **2 [**検索(**Search**)**]** ページで、タグを割り当てるかタグを削除する録音を検索します。
- ステップ **3** 検索結果ページにリストされている録音の横にある省略記号ボタンをクリックして、**[**タグ (**Tags**)**]** をクリックします。

開いたダイアログボックスの上部では、録音に割り当てられたタグのリストが右側に表示さ れ、使用可能なタグのリストが左側に表示されます。

- ステップ **4** 録音にタグを割り当てるには、左側のリストでタグを選択し、**[**タグの割り当て(**AssignTag**)**]** をクリックして、タグを右側のリストに移動します。
- ステップ **5** 録音からタグを削除するには、右側のリストでタグを選択し、**[**タグの削除(**Remove Tag**)**]** をクリックして、タグを右側のリストに移動します。
- ステップ **6** 完了したら、[保存(Save)] をクリックします。

ます。

### 属性の検索

[録音管理(**Recording Management**)] を選択すると、[属性の検索(**Search Attributes**)] ペー ジが表示され、以下のトピックで説明されているタスクを実行できる制御にアクセスできま す。

- タグの作成とエクスポート (4 ページ)
- カスタム属性の作成と変更 (4 ページ)

### タグの作成とエクスポート

**[**録音管理(**Recording Management**)**]** > **[**属性の検索(**Search Attributes**)**]**ページの [タグ (Tags)] セクションで、承認ユーザーは録音に割り当てることができるタグ一覧を作成およ びエクスポートできます(「タグの割り当てと削除 (3 ページ)」を参照)。

タグを作成またはエクスポートするには、以下の手順を実行します。

#### 手順

- ステップ **1** 管理ポータルのナビゲーションバーから、**[**録音管理(**Recording Management**)**]** > **[**属性の検 索(**Search Attributes**)**]** を選択します。
- ステップ **2** 表示されるページの [タグ(Tags)] セクションで、次のいずれかの操作を実行します。
	- タグを作成するには、**[**追加(**Add**)**]** をクリックします。タグの名前を入力して、**[**保存 (**Save**)**]** をクリックします。
	- タグのリストをエクスポートするには、タグリストの下にある **[Excel]** または **[CSV]** リン クをクリックします。表示されるダイアログボックスで、**[**開く(**Open**)**]**をクリックする と、ファイルが開きます。または、**[**保存(**Save**)**]**をクリックして、ファイルを保存する ディレクトリに移動し、**[**保存(**Save**)**]** をクリックします。

### カスタム属性の作成と変更

**[**録音管理(**Recording Management]** > **[**属性の検索(**Search Attributes**)**]**ページの [カスタム属 性(Custom Attributes)]セクションでは、承認ユーザーは、録音とともに保存して後で検索で きる属性を作成できます。

カスタム属性を作成するには、次の手順を実行します。

手順

- ステップ **1** 管理ポータルのナビゲーションバーから、**[**録音管理(**Recording Management**)**]** > **[**属性の検 索(**Search Attributes**)**]** を選択します。
- ステップ **2** 表示されたページの [カスタム属性(Custom Attributes)] セクションで、**[**追加(**Add**)**]** をク リックします。
- ステップ **3** 開いたダイアログボックスで、カスタム属性の名前を入力し、**[**保存(**Save**)**]**をクリックしま す。

カスタム属性の作成と変更

 $\overline{\phantom{a}}$ 

 $\mathbf I$ 

翻訳について

このドキュメントは、米国シスコ発行ドキュメントの参考和訳です。リンク情報につきましては 、日本語版掲載時点で、英語版にアップデートがあり、リンク先のページが移動/変更されている 場合がありますことをご了承ください。あくまでも参考和訳となりますので、正式な内容につい ては米国サイトのドキュメントを参照ください。